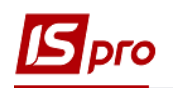

## **Робота з платіжними документами в Клієнт-банку**

Робота з платіжними документами відбувається в підсистемі **Керування фінансовими розрахунками** / **Облік грошових коштів / Розрахункові й валютні рахунки** в модулі **Клієнт-банк.**

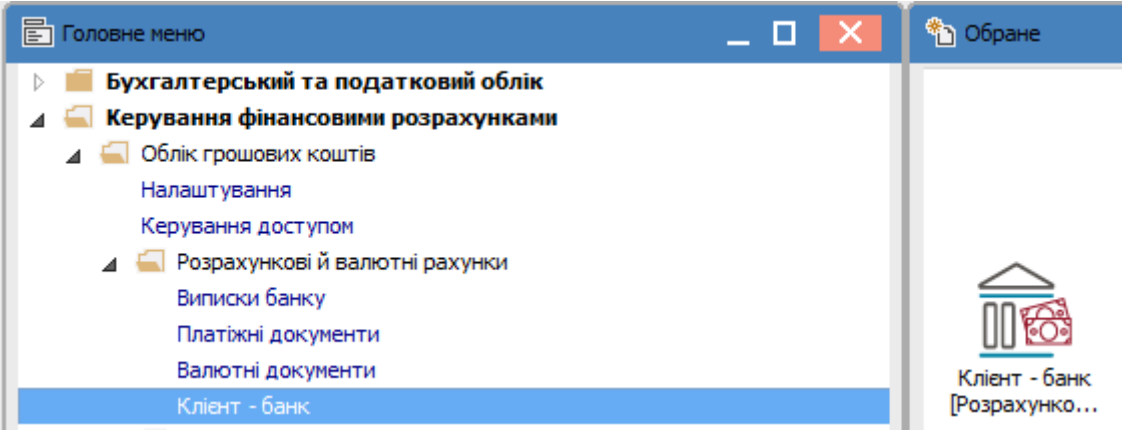

## **Обробка вхідних даних**

Підставою для заповнення закладки **Вхідні (!!!)** в програмі **IS-pro** є банківська виписка. З банківської програми **Клієнт - Банк** формується зовнішній файл, який є файломджерелом.

Дані з цього файлу імпортуються на закладку **Вхідні,** по пункту меню **Реєстр / Оновити** або комбінацією клавіш **Ctrl+F2.** Далі:

- 1. У вікні **Вибір файлу вхідних** обрати шлях до каталогу ( в нашому випадку він називається Клієнт-банк);
- 2. Натиснути на папку в кінці рядка **Шлях до файлу вхідних;**
- 3. Відкривається вікно **Вибір файлу;**
- 4. Обрати файл за дату;
- 5. Натиснути кнопку **Відкрити**;
- 6. Натиснути кнопку **ОК**.

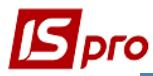

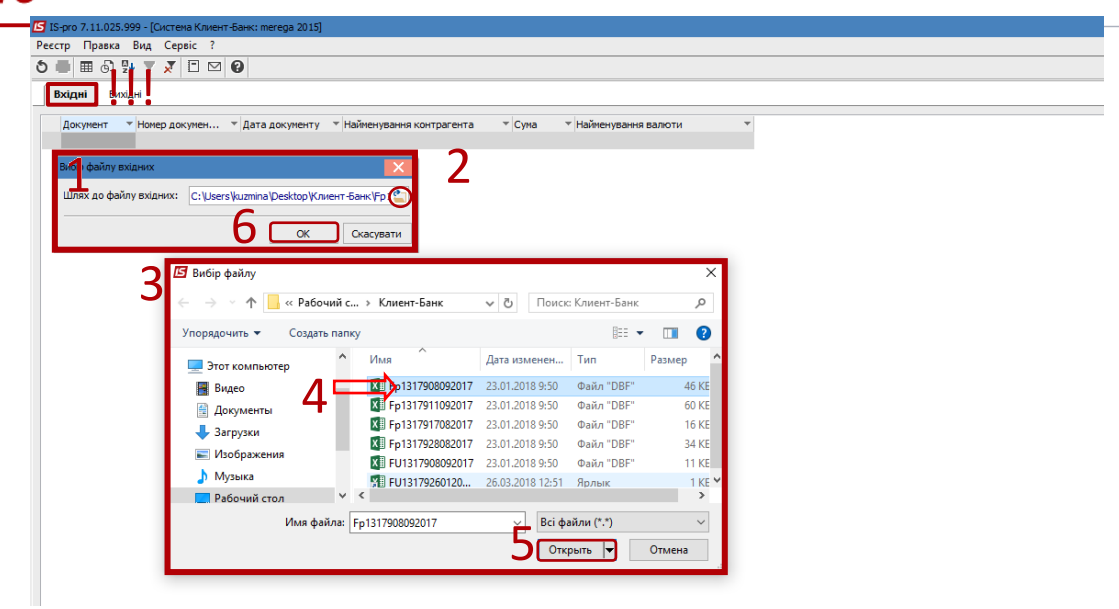

На закладці з'являться документи, імпортовані з системи клієнт-банку.

Далі необхідно обробити документи. Після обробки документи потрапляють до модулю **Банківські виписки.**

- 1. Меню **Правка / Відмітити все** виділити всі імпортовані документи
- 2. Меню **Реєстр / Обробити вхідні**

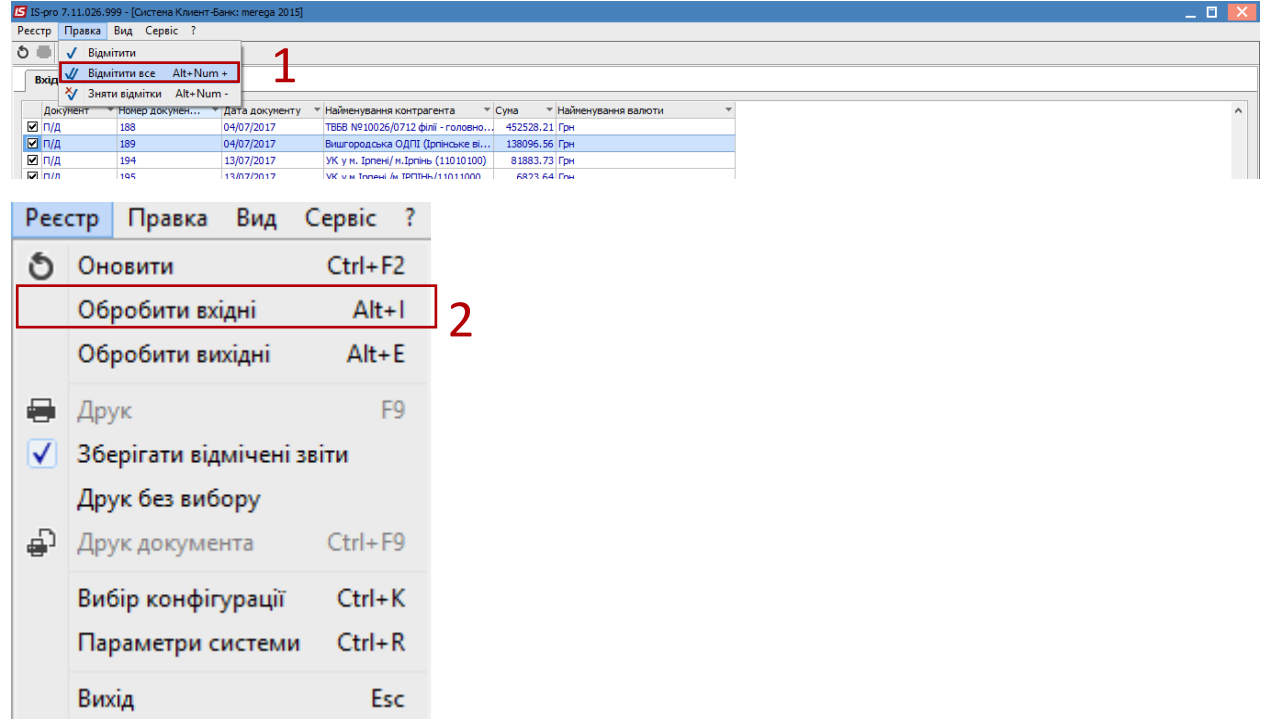

Якщо обробка одного файлу проводилась декілька раз, в реєстрі такі документи на другий раз відображаються жирним шрифтом, тобто такі що вже існують в системі. При необхідності такі документи можна видалити.

## **Обробка вихідних даних**

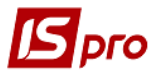

Щоб зробити **експорт** платіжних документів до системи клієнт-банк виконати наступні дії:

- 1. Встановити курсор на закладку **Вихідні;**
- 2. В полі **Рахунок** обрати розрахунковий рахунок;
- 3. Відмітити документи;
- 4. По пункту меню **Реєстр / Обробити вихідні,** зазначити каталог для файлу.

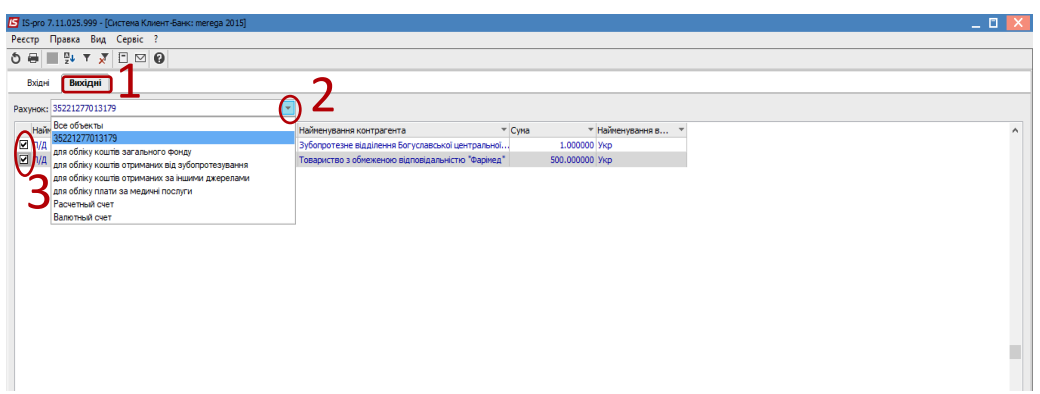